# **Программный комплекс Kit Shop.**

## **ВВЕДЕНИЕ.**

Компания «КИТ Инвест» благодарит Вас за выбор программного комплекса Kit Shop и надеется на дальнейшее взаимовыгодное сотрудничество. Если у Вас возникают любые вопросы, комментарии или пожелания относительно работы программы, пожалуйста, свяжитесь с нами. Этот документ предназначен только для информационных целей. Программный продукт Kit Shop и документация на него защищены авторскими правами компании «КИТ Инвест». Все права защищены.

 Данное руководство предназначено для пользователей операционных систем Microsoft Windows XP, Windows 7, Windows 10. В случае возникновения вопросов по программному обеспечению, не связанному непосредственно с программным комплексом Kit Shop компании «КИТ Инвест», обращайтесь к службам технической поддержки компаний, выпустивших это программное обеспечение.

### **НАЗНАЧЕНИЕ.**

Программа "KitShop.Manager" (далее Программа) предназначена для автоматизации рабочего места менеджеров и товароведов розничного торгового предприятия. Представляет собой программный комплекс для автоматизации торговли класса Back-office. Программа позволяет работать со справочником товаров, формировать документы товародвижения, просматривать журналы чеков ККТ, формировать различные отчеты. Программа полностью соответствует новым требованиям 54-ФЗ, взаимодействует с УТМ ЕГАИС.

### **АРХИТЕКТУРА.**

Пользовательский интерфейс программы "KitShop.Manager" является многооконным. Главное окно программы состоит из разделов главного меню, рабочей области, панели открытых окон. Многооконный интерфейс позволяет открывать в рабочей области программы неограниченное количество окон документов, справочников, отчетов и т.д. Управление открытыми окнами осуществляется в меню "Окна", а также при помощи панели открытых окон, в нижней части программы:

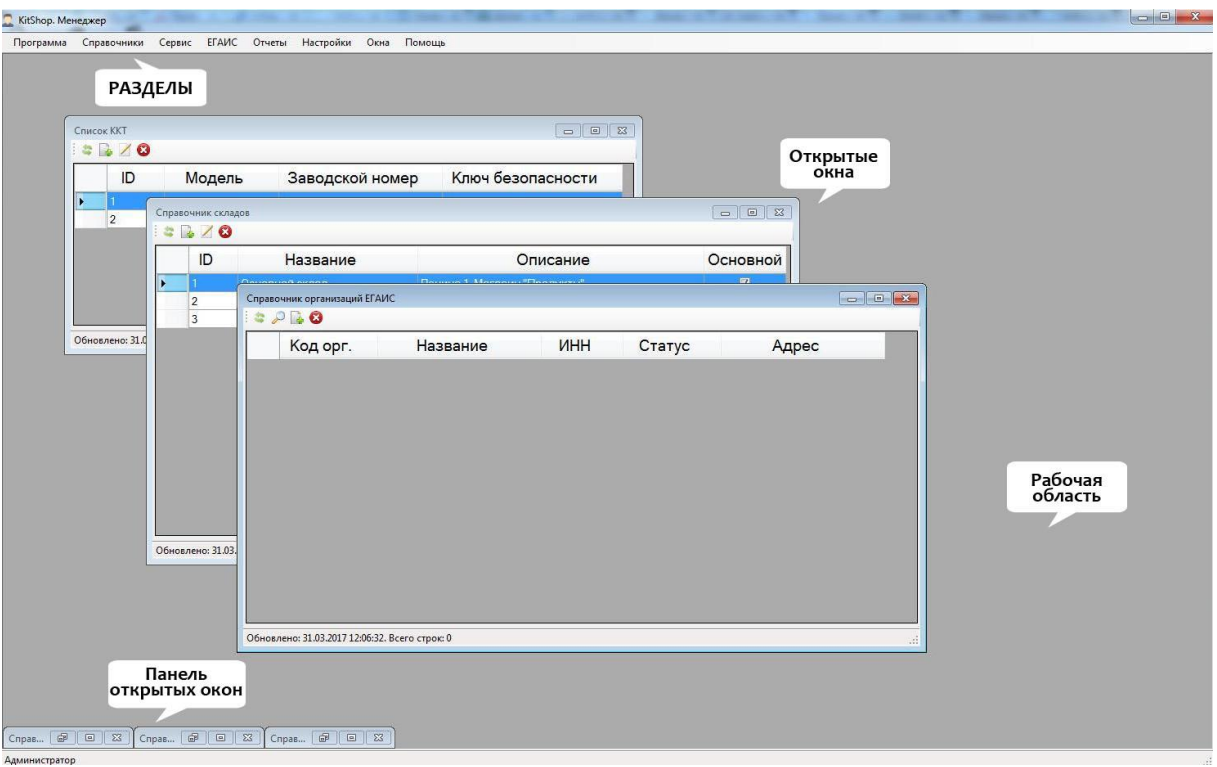

## **ВОЗМОЖНОСТИ ПРОГРАММЫ.**

Программа "KitShop.Manager" дает возможность автоматизировать рабочее место менеджера и товароведа, что позволяет управлять продажами и закупками наиболее простым и доступным способом.

В разделе меню «Программа» работник сможет остановить либо возобновить работу программы, а так же проверить наличие актуальных обновлений в ручном режиме. Так же из данного меню осуществляется закрытие программы.

Раздел меню «Справочники» позволяет просматривать группы товаров, товары, а так же контролировать их остатки на складах и в торговых залах в режиме реального времени.

Раздел меню «Сервис» позволяет импортировать и экспортировать товары. Импортировать справочник товаров в программу можно в формате Microsoft Excel.

Сервис «ЕГАИС» позволит вести товароучет алкогольной продукции, сопоставить информацию в информационной базе данных программы с информацией в ЕГАИС; получить из ЕГАИС товарно-транспортные накладные (ТТН), подтвердить закупки и отправить данные о продажах в ФСРАР.

## **Раздел меню «Помощь»**

Данный раздел предназначен для информационного ознакомления с программой.

Раздел «Помощь» содержит пункты:

- Окно «Документация» содержит текущее руководство пользователя.
- Окно «О программе» содержит информацию о версии, разработчике, а так же общие сведения о программном обеспечении.
- Окно «О разработчике» содержит общие сведения о разработчике программы.

# **Раздел «Программа»**

Данный раздел включает в себя следующие функции:

1. «Войти/Выйти». Авторизация пользователя для дальнейшей работы в программе KitShop и завершение сеанса пользования программой, соответственно (При первом запуске программы пароль администратора установлен в значении "1").

2. «Остановить». Возможность временной остановки взаимодействия кассовой техники с программой и временного прекращение приемов информации и данных со всего оборудования. Данная функция полезна в случае, когда, например, необходимо построить корректный статистический отчет.

3. «Проверка обновлений». Проверка версии программного обеспечения, которая в данный момент находится на сервере. Рекомендуется регулярно выполнять обновление программы.

4. «Закрыть программу». Выход из сеанса пользования программой и ее полное закрытие.

# **Раздел «Справочники»**

Раздел меню для хранения, изменения и добавления информации о складах и местах хранения товаров магазина, на которых размещаются товары, их остатки, а так же резервы товаров.

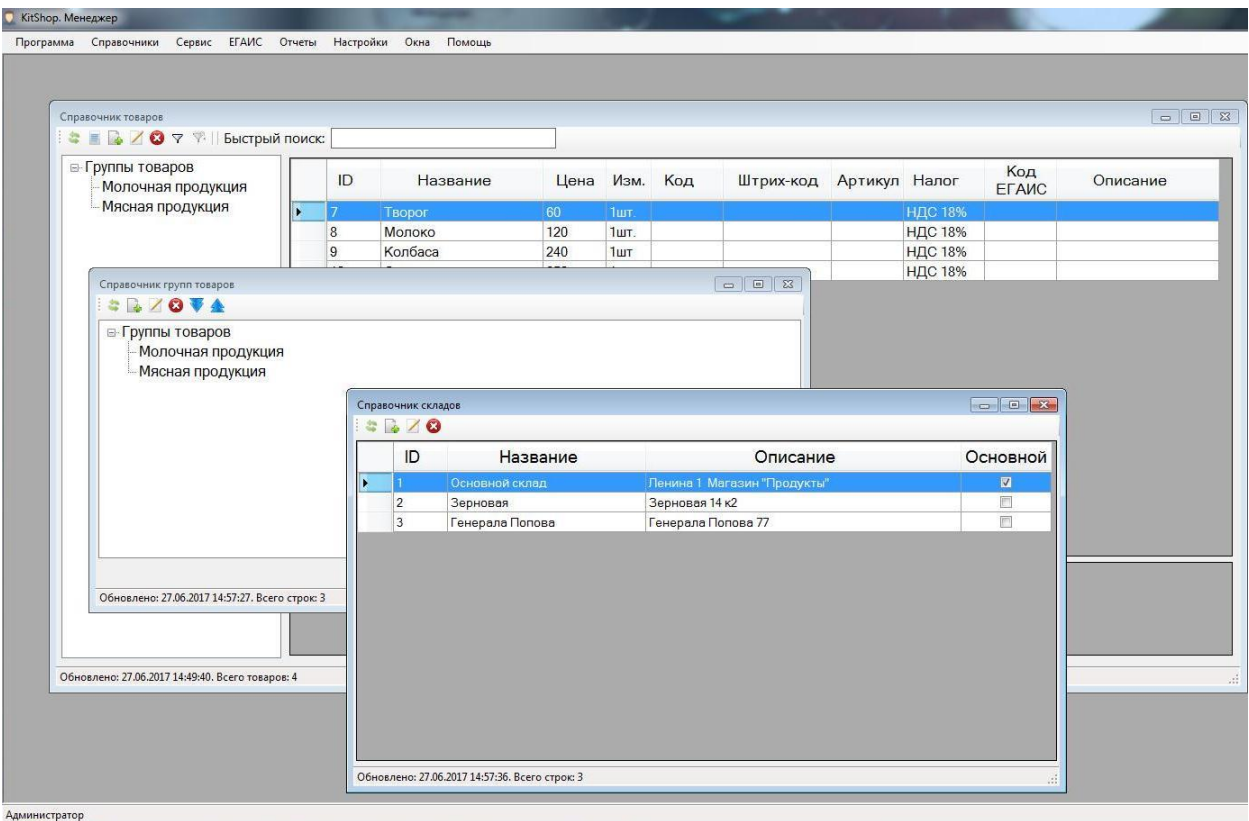

Раздел «справочники» содержит подразделы:

1. Товары. Раздел предназначен для просмотра и добавления, удаления товаров, редактирования существующих товаров, а так же их поиска, в том числе с применением фильтра.

Окно справочника «Товары» состоит из списка групп товаров и товаров, находящихся непосредственно в группах товаров, либо отдельно. С помощью панели инструментов, расположенной вверху окна справочника, осуществляются команды редактирования.

Инструмент «Обновить» позволяет обновлять справочники товаров при ранее внесенных изменениях.

Инструмент «Все товары» позволяет открыть список всех товаров, существующих в справочнике, вне зависимости от их принадлежности к группе товаров.

Инструмент «Добавить» позволяет добавить новый товар в определенную группу товаров, а так же отдельно от всех групп. Для этого выберете группу, далее выберете на панели инструментов действие «Добавить товар», после чего в новом окне заполните поля информацией о товаре. После ввода необходимых данных нажмите кнопку «Сохранить».

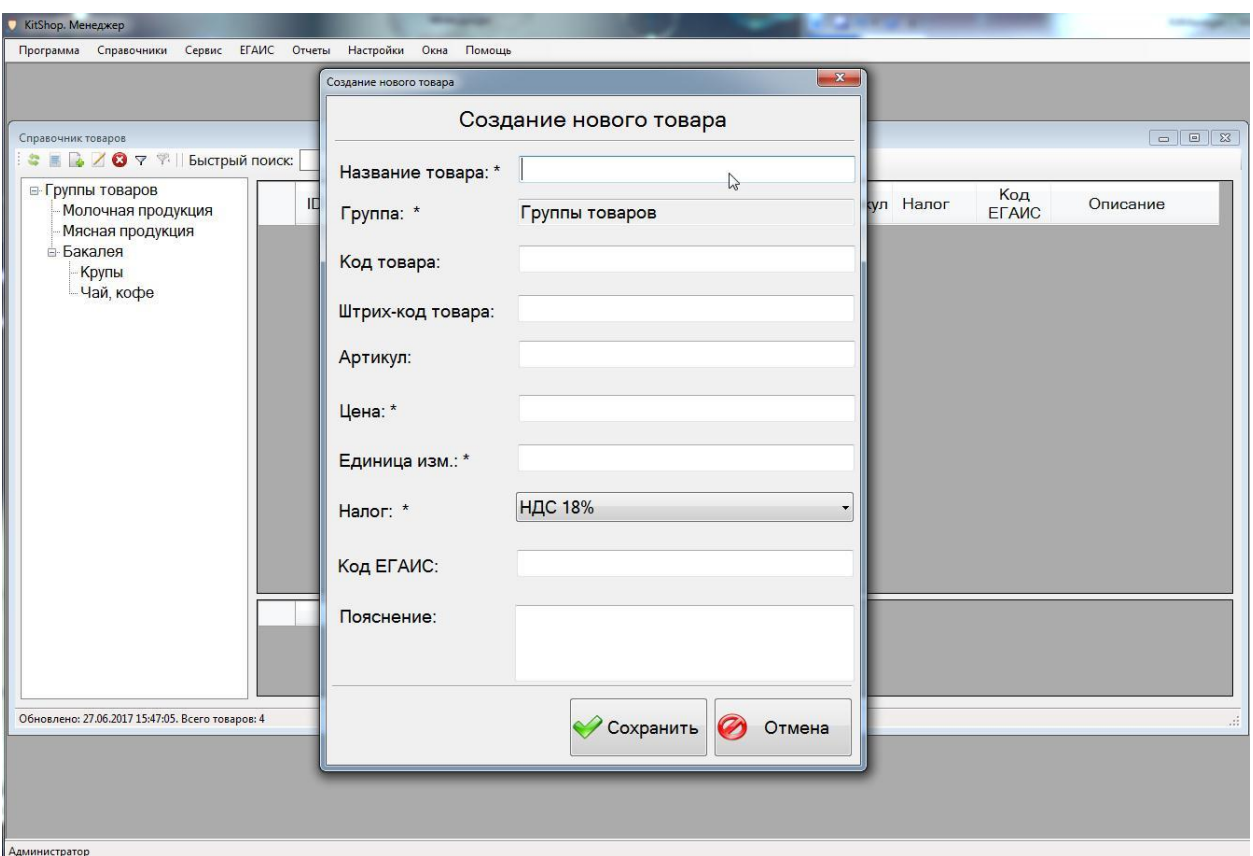

Инструмент «Редактировать» аналогичен инструменту создания товара, он позволяет редактировать выбранный товар. Также редактирование товара возможно при нажатии на его название правой кнопкой мыши. В открывшемся окне необходимо внести изменения, для применения внесенных изменений нажмите кнопку «Сохранить».

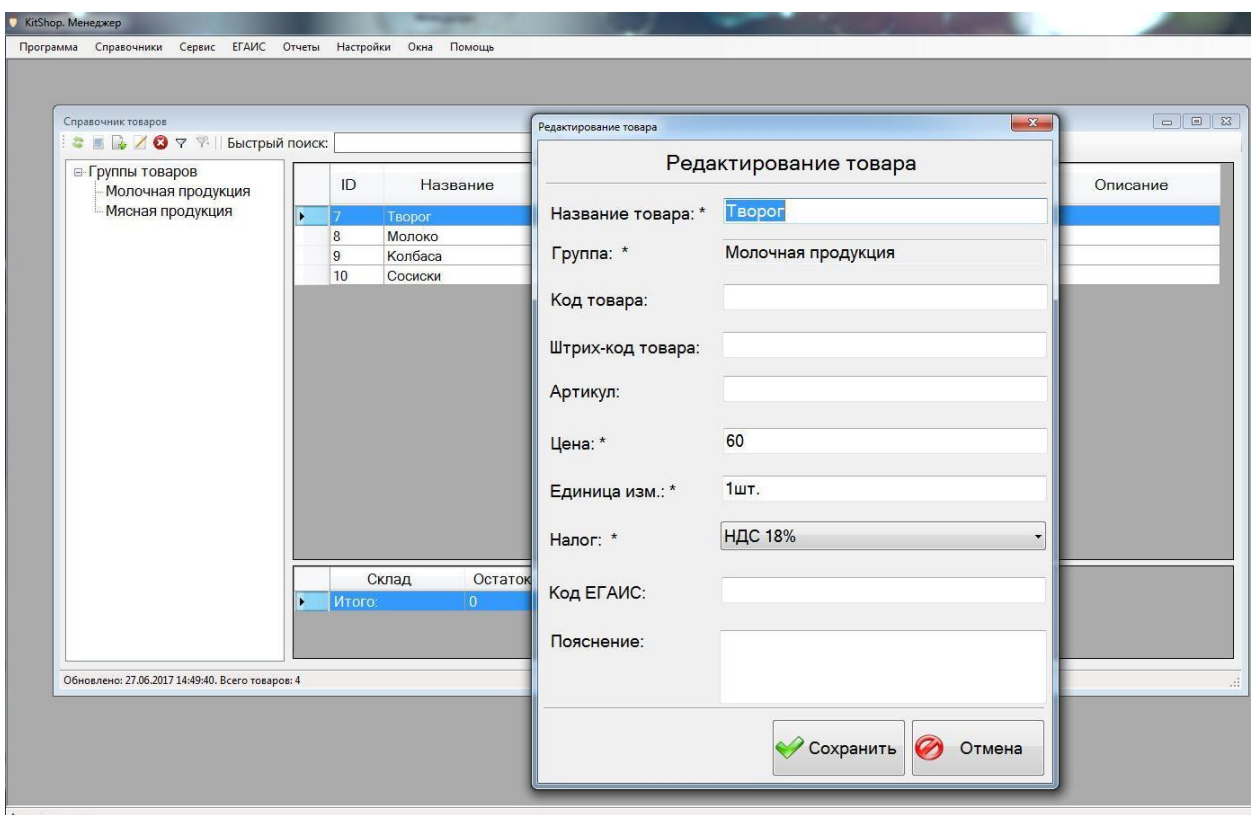

Инструмент «Удалить» позволяет удалять выбранные товары. Также удаление товара возможно при нажатии на него правой кнопкой мыши. Для удаления товара в новом диалоговом окне нажмите «Да».

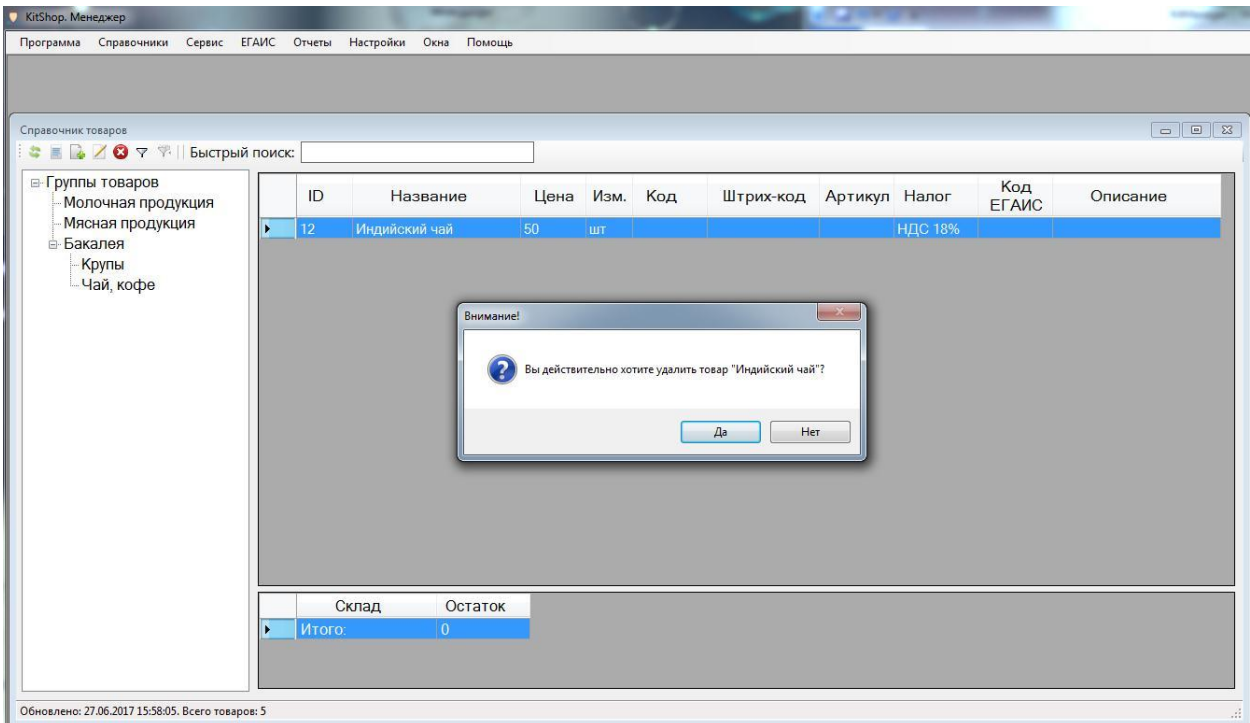

Инструменты «Фильтр» и «Очистить фильтр» позволяет осуществлять поиск товаров по выбранным критериям. Для поиска товаров из списка Вы можете воспользоваться окном «Быстрый поиск».

В левом нижнем углу размещена таблица для отображения остатков по складам выбранного товара в таблице. Нажав правой кнопкой мыши на таблицу остатка, откроется меню с доступными командами: задать остаток, увеличить остаток, обнулить остаток.

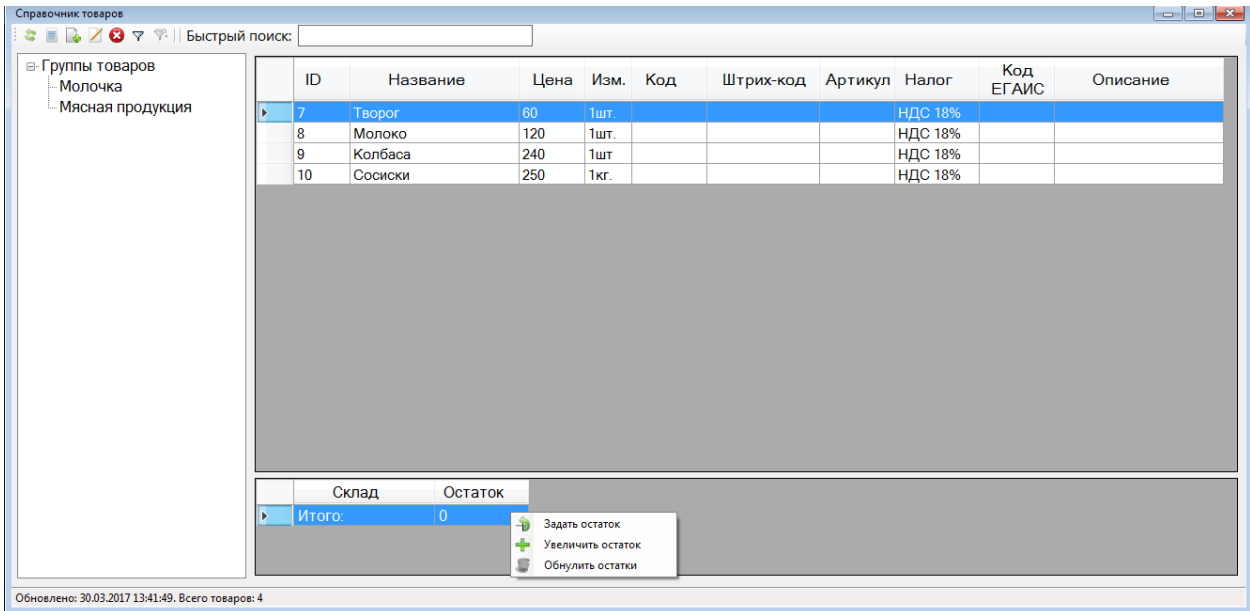

При выборе действия «Задать остаток» в новом окне необходимо выбрать склад из списка возможных, задать остаток в числовом значении, далее нажать кнопку «Применить».

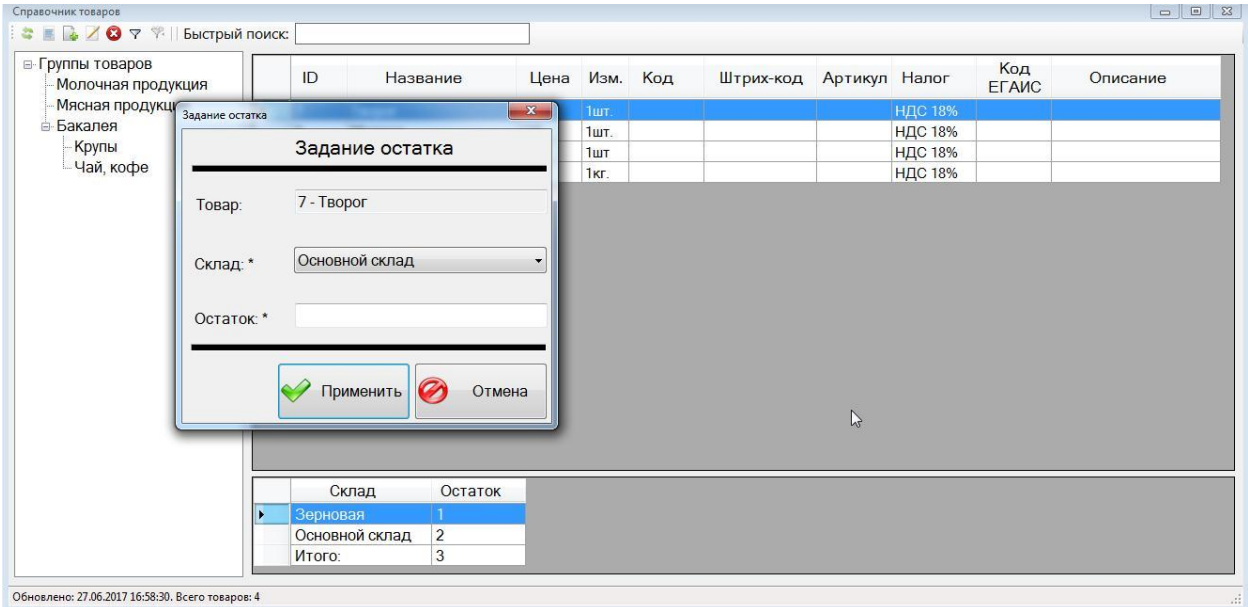

Действие «Увеличение остатка» выполняется аналогично заданию остатка товара на выбранном складе.

Действие «Обнулить остатки» позволяет удалять все доступные остатки на складах.

2. Группы товаров. Раздел предназначен для просмотра и создания, удаления групп товаров, редактирования существующих групп товаров, а так же их позволяет просматривать их в порядке иерархии дерева групп товаров. Инструменты редактирования расположены аналогично справочнику товаров.

Инструмент «Обновить» позволяет обновить справочник групп товаров при внесенных изменениях.

Инструмент «Добавить» позволяет добавить группу товаров, аналогично справочнику товаров. В новом окне заполните поля, далее нажмите кнопку «Сохранить».

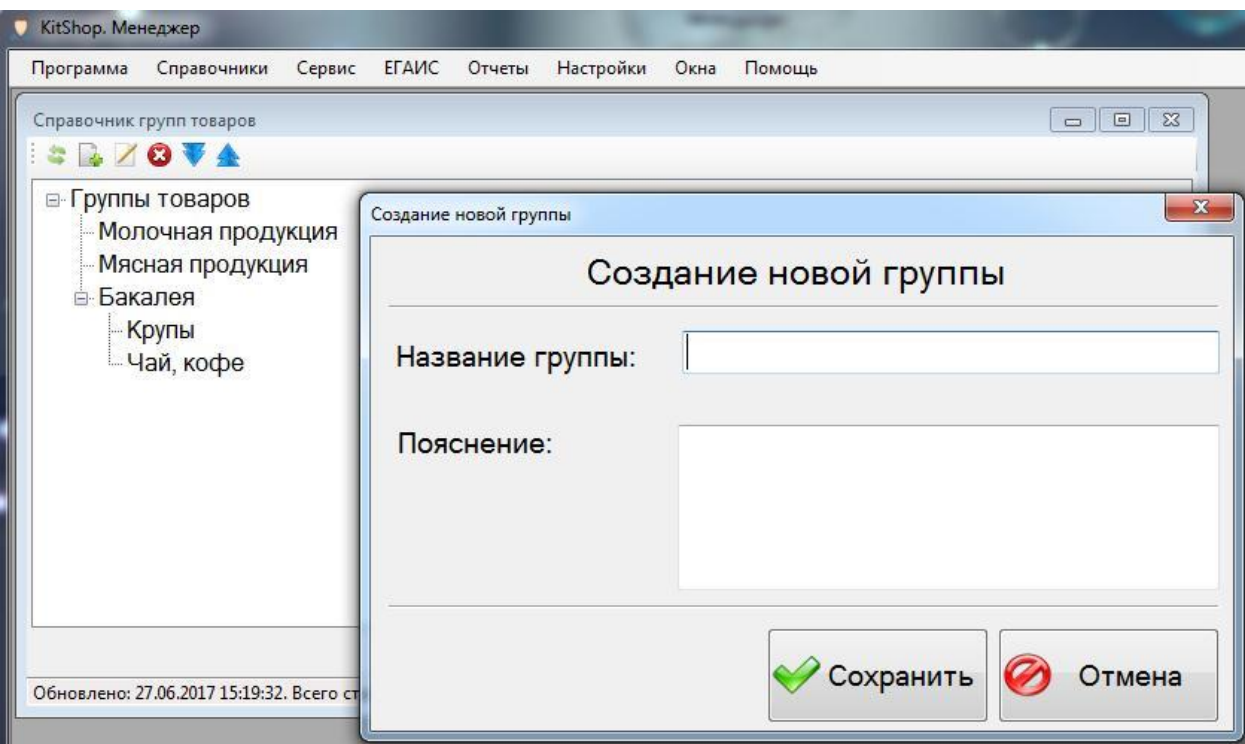

Инструмент «Редактировать» позволяет вносить изменения в выбранную группу товаров. Инструмент аналогичен созданию товаров.

Инструмент «Удалить» позволяет удалять выбранную группу. Обратите внимание, что при удалении группы товаров удаляются так же все товары, находящиеся в данном справочнике. Для подтверждения действия в открывшемся окне нажмите кнопку «Да».

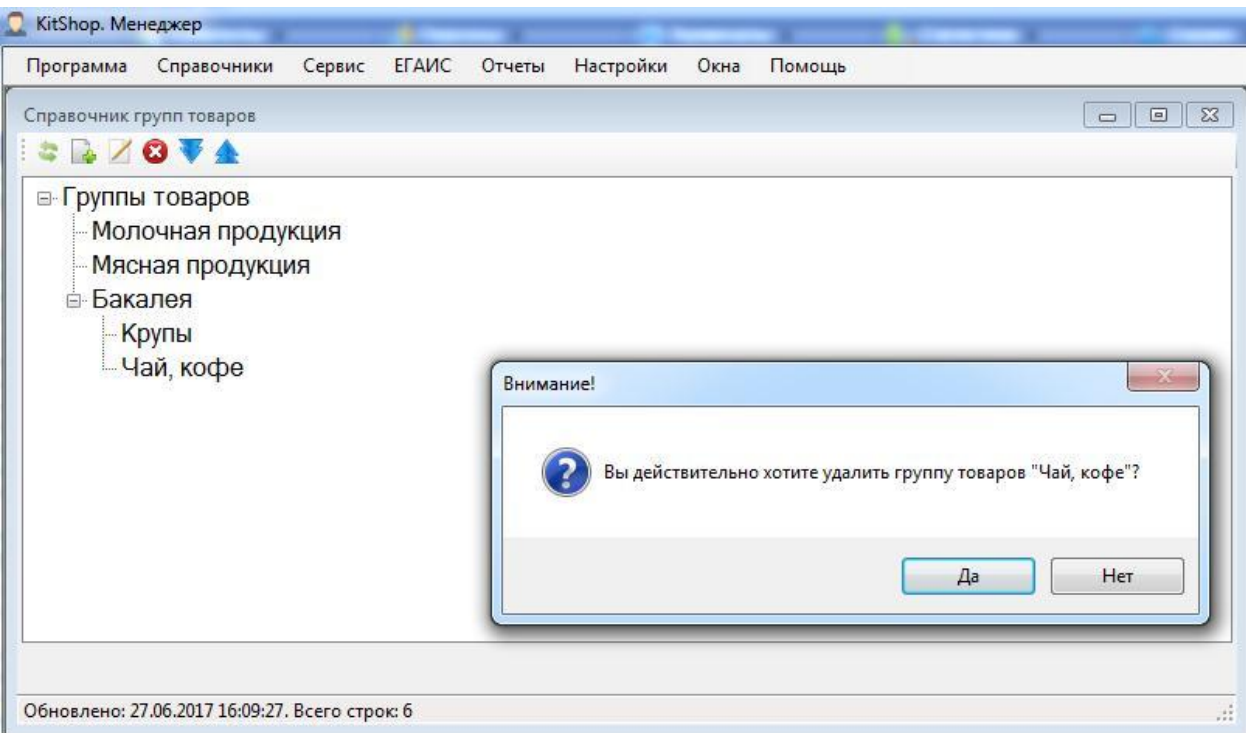

Инструменты «Развернуть дерево» и «Свернуть дерево» позволяет просматривать все группы товаров в порядке иерархии.

Также для удобства работы со справочником группы товаров Вы можете совершать аналогичные действия над определенной группой, нажав на нее правой кнопкой мыши.

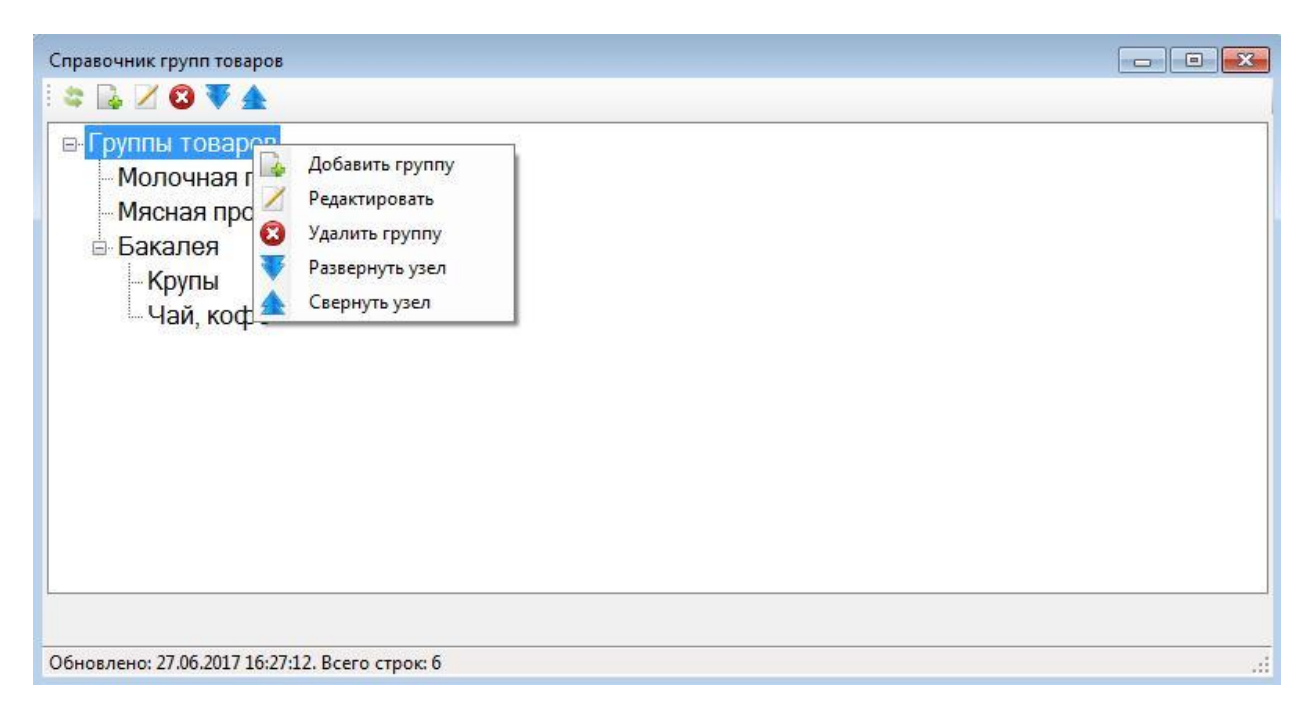

3. Склады. Раздел предназначен для просмотра, создания, редактирования и удаления складов для товаров. Инструменты

редактирования расположены аналогично справочнику товаров в верхнем левом углу окна.

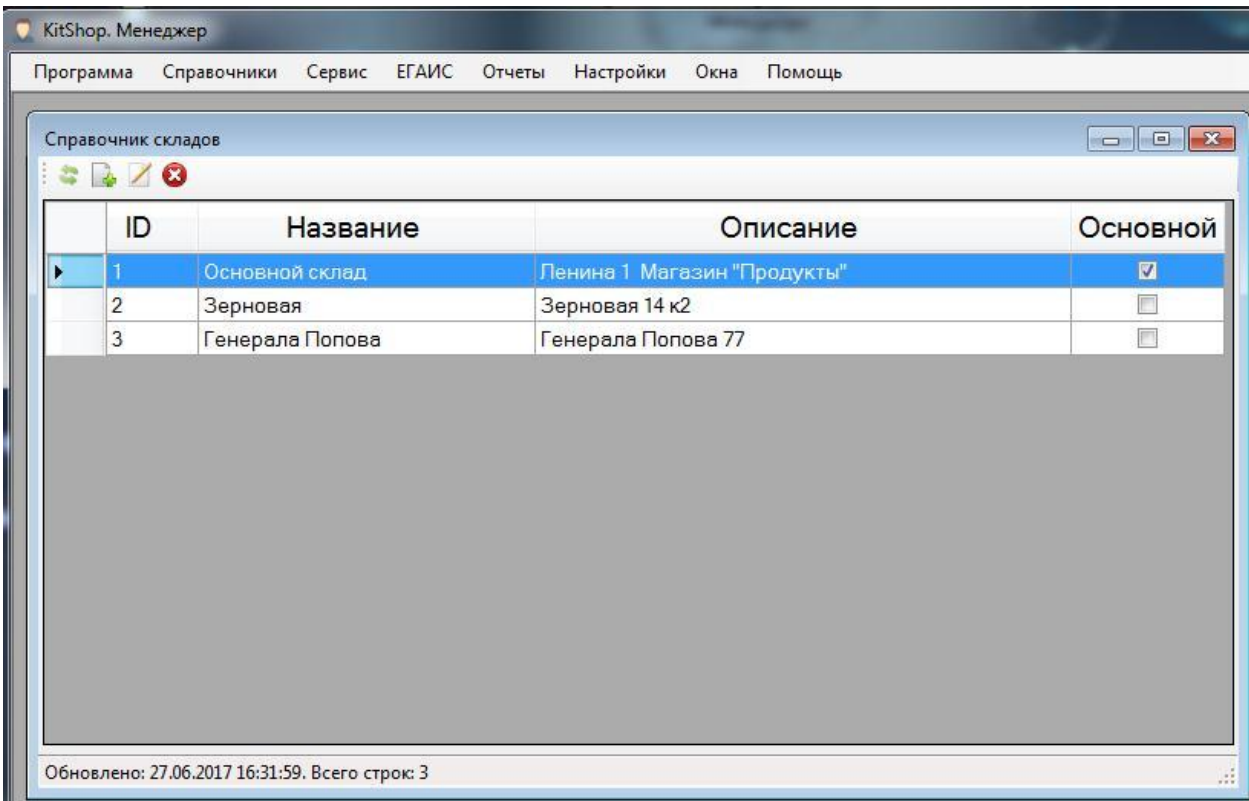

Инструмент «Обновить» позволяет обновить список справочника при внесённых изменениях.

Инструмент «Добавить» предназначен для добавления нового склада товаров. Для этого в новом окне необходимо заполнить информационные поля. Для сохранения склада в справочнике товаров нажмите кнопку «Сохранить».

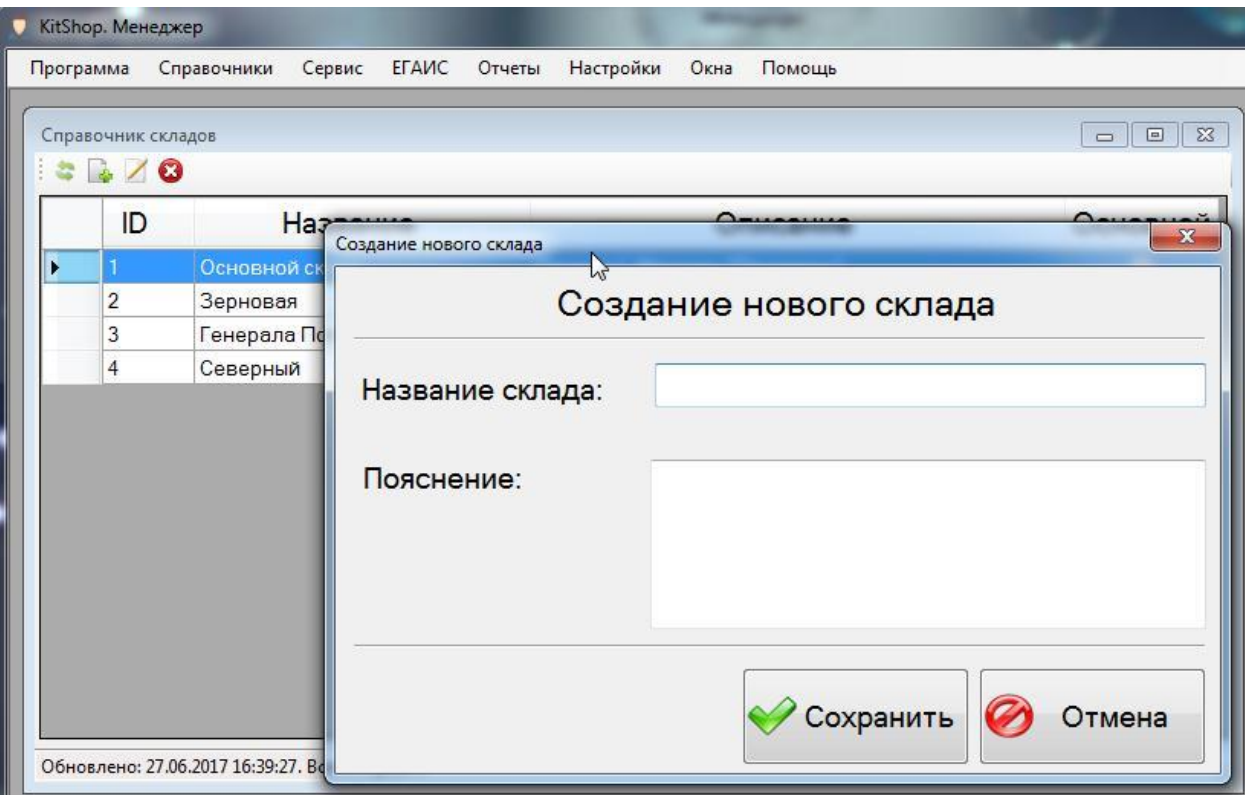

Инструмент «Редактировать» позволяет редактировать необходимый склад товаров. Инструмент аналогичен добавлению склада товара. Для редактирования выберете необходимый склад, далее в новом окне внесите необходимые изменения, для применения изменений нажмите кнопку «Сохранить».

Инструмент «Удалить» предназначен для удаления склада товаров. Обратите внимание, что при удалении склада товаров удаляются так же все остатки товаров, находящихся на складах. Для подтверждения действия удаления в открывшемся окне нажмите кнопку «Да».

Для удобства работы со справочником складов товаров Вы можете совершать аналогичные действия над определенным складом, нажав на него правой кнопкой мыши.

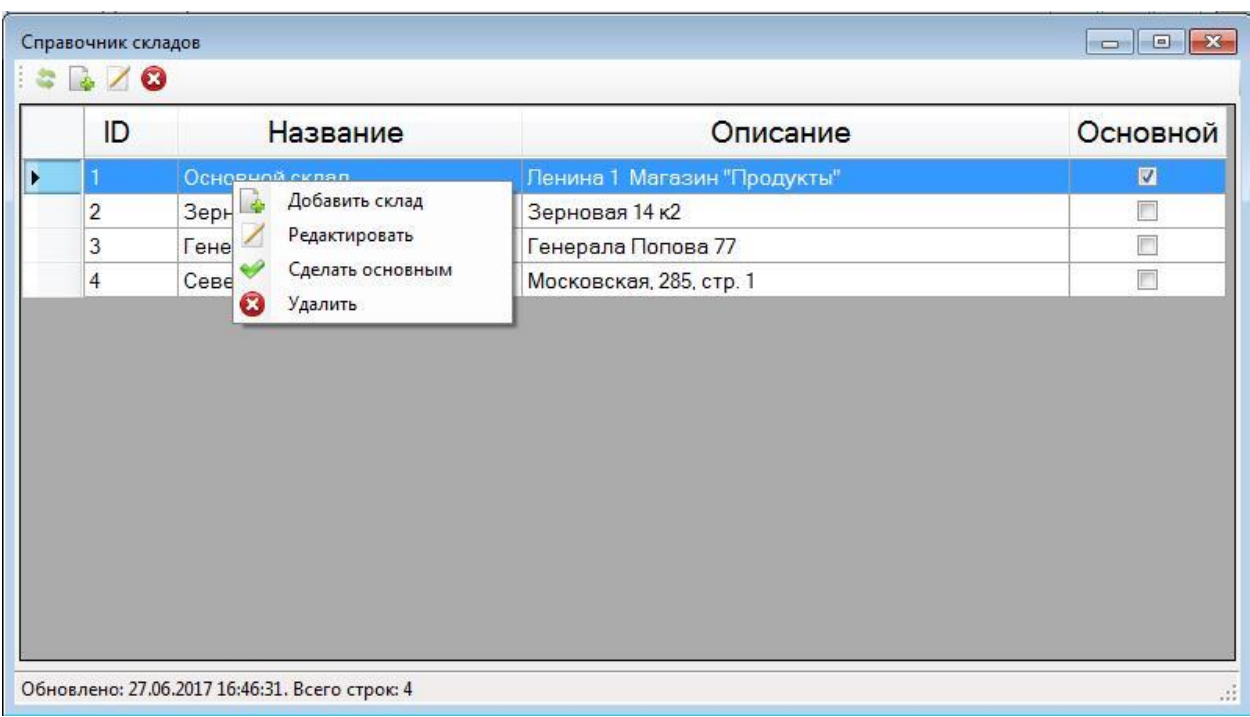

Вы так же можете сортировать склады товаров по ID, Названию или Описанию склада в порядке возрастания, нажав на название соответствующей колонки.

Раздел «Настройки».

Данный раздел предназначен для идентификации, добавления, реагирования и удаления всей подключенной кассовой техники, а также для подключения к универсальному транспортному модулю и ввода реквизитов, зарегистрированных в Федеральной службе по регулированию алкогольного рынка.

1. «Список ККТ». Данный подраздел служит для отображения всей подключенной контрольно-кассовой техники, а также для ее добавления, редактирования и удаления.

При нажатии на соответствующий подраздел, открывается окно, в котором отображаются все подключенные ККТ, с порядковым номером, моделью, заводским номером и ключом безопасности (при необходимости).

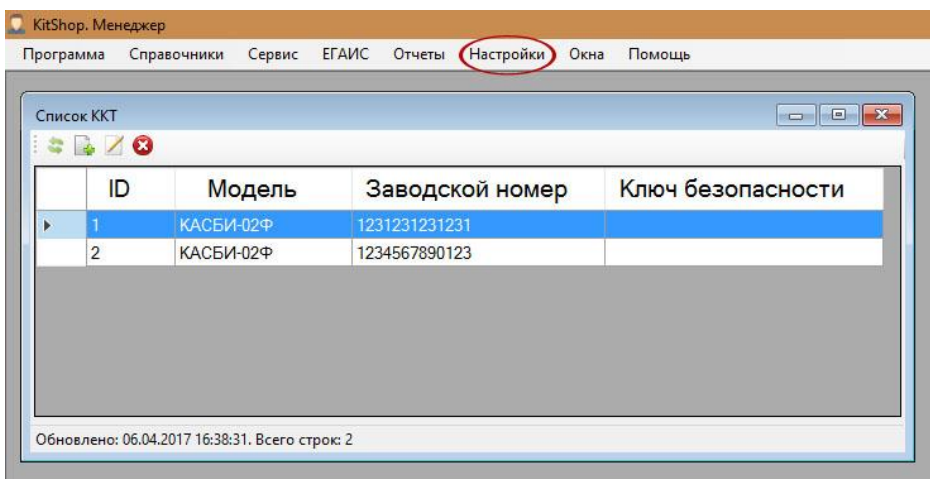

Для добавления нового устройства необходимо нажать на кнопку «Добавить», после чего откроется новое окно, в котором необходимо заполнить указанные поля и нажать на кнопку «Сохранить».

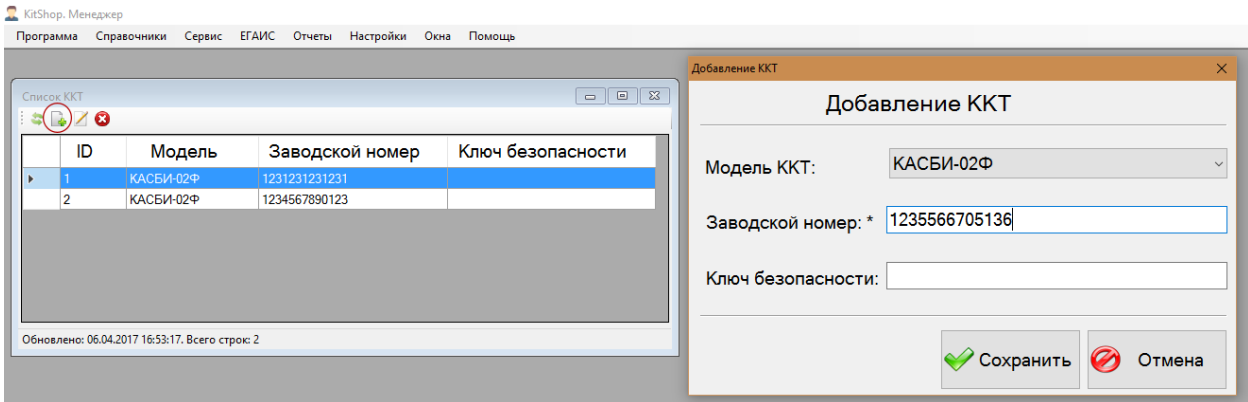

Для редактирования отдельной ККТ, необходимо выделить оборудование и нажать на кнопку «Редактировать». В открывшемся окне необходимо изменить данные и нажать на кнопку «Сохранить».

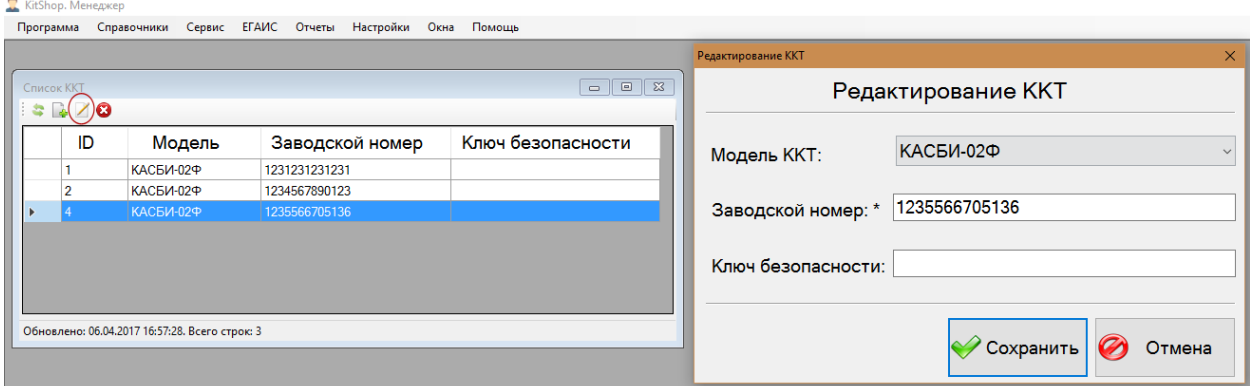

Для удаления отдельной ККТ, необходимо выделить оборудование и нажать на кнопку «Удалить». В открывшемся диалоговом окне нажать «Да» для удаления, или нажать «Нет» для отмены действия.

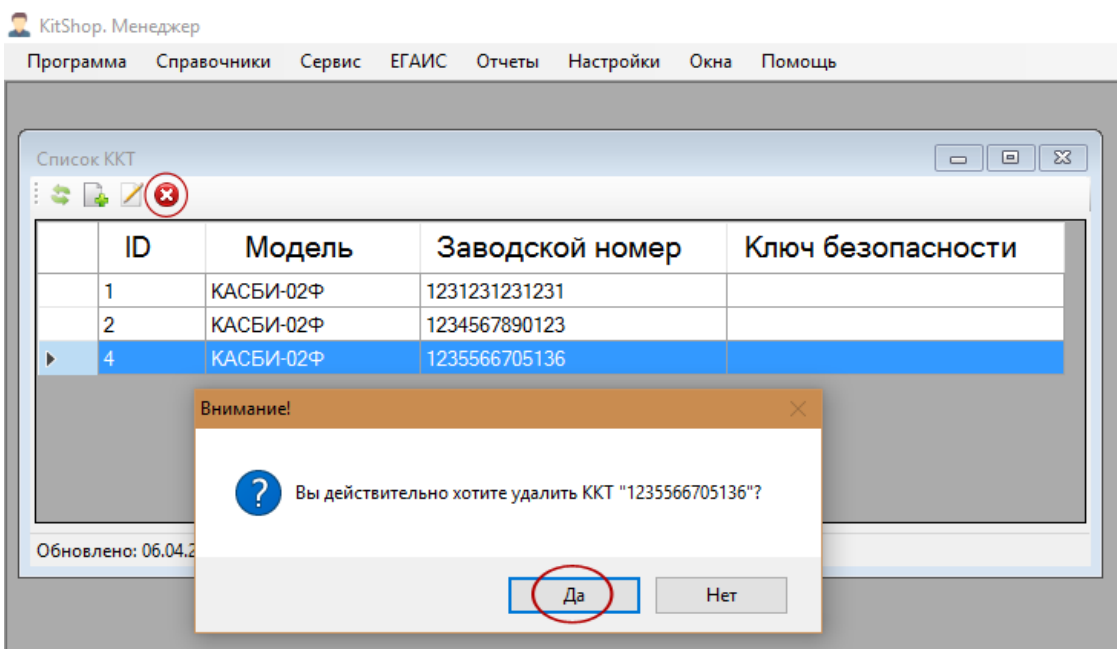

2. «Настройка УТМ». УТМ - универсальный транспортный модуль, предназначенный для передачи информации об обороте и розничной продаже алкогольной продукции от организаций оптовой и розничной торговли в базу данных ЕГАИС. При нажатии на соответствующий подраздел, появится новое окно, в котором необходимо заполнить все соответствующие поля. После чего нажать на кнопку «Сохранить».

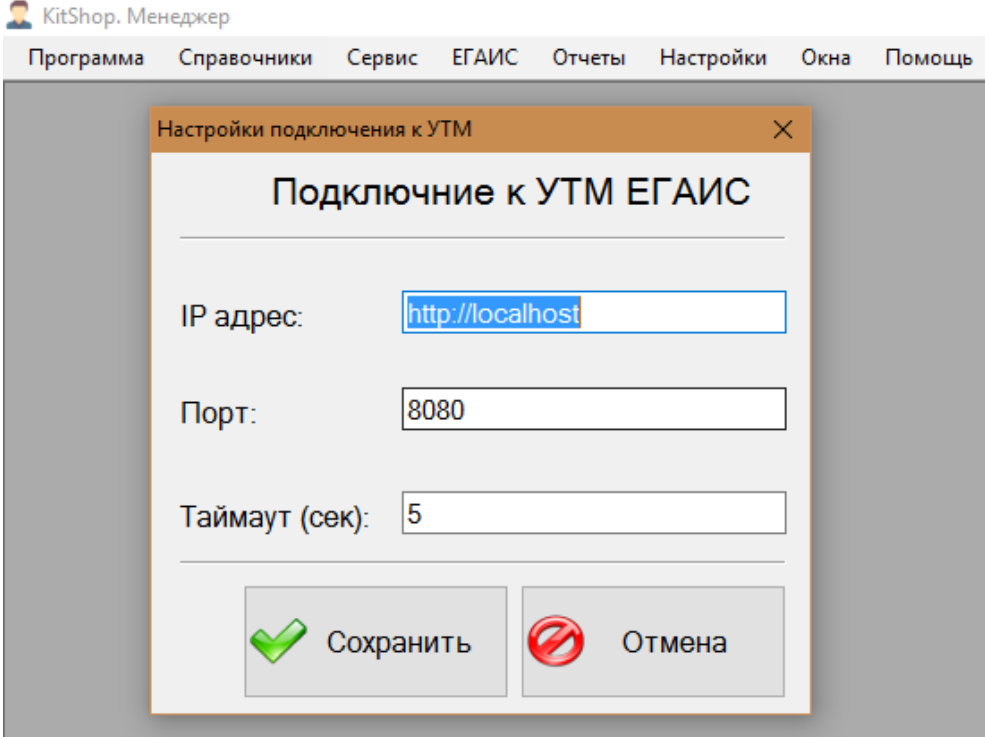

Если УТМ установлен на том же компьютере, что и программа, то в поле IP адрес нужно написать localhost, если нет - то это сетевой адрес компьютера в локальной сети. Порт по умолчанию 8080.

3. «Реквизиты в ФС РАР». Для автоматической передачи обязательных данных в ФС РАР (Федеральная служба по регулированию алкогольного рынка), необходимо ввести индивидуальные авторизационные данные в этой организации. При нажатии на соответствующий подраздел, необходимо заполнить все поля и нажать на кнопку «Сохранить».

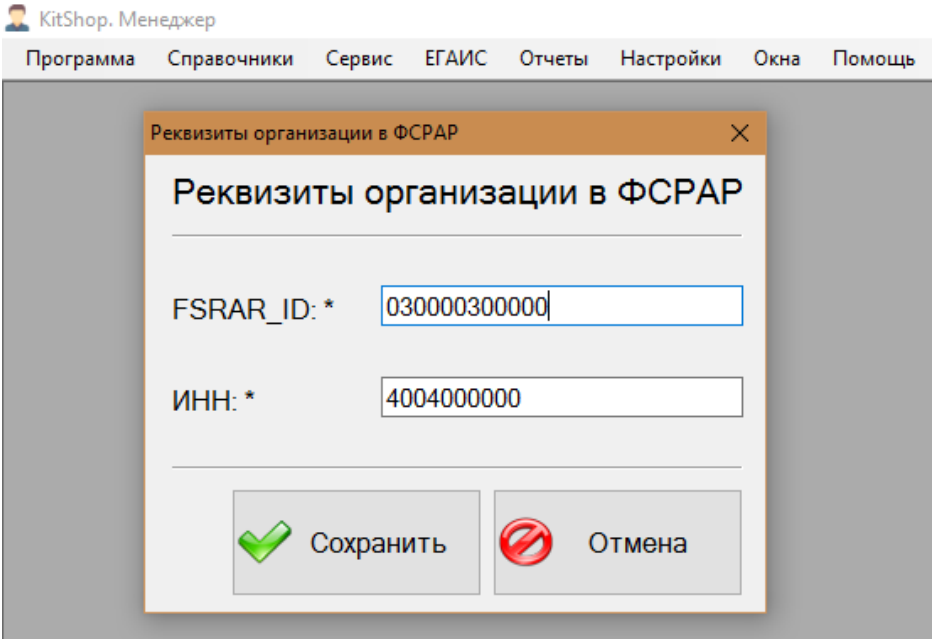

ФСРАР ID можно узнать в личном кабинете лицензиата на сайте ФС РАР. При регистрации каждой розничной точки присваивается уникальный номер ID ФСРАР, который нужно ввести в настройки программы. В поле ИНН вводится идентификационный налоговый номер организации.

4. «Пароль пользователя». Администратор - встроенная в программу учетная запись пользователя с полными правами доступа ко всем настройкам и операциям. Удалить данную учетную запись нельзя. По умолчанию пароль администратора установлен в значении "1". Для изменения пароля необходимо нажать на соответствующий подраздел. В открывшемся окне, необходимо изменить и повторно подтвердить новый пароль, после чего нажать на кнопку «Сохранить».

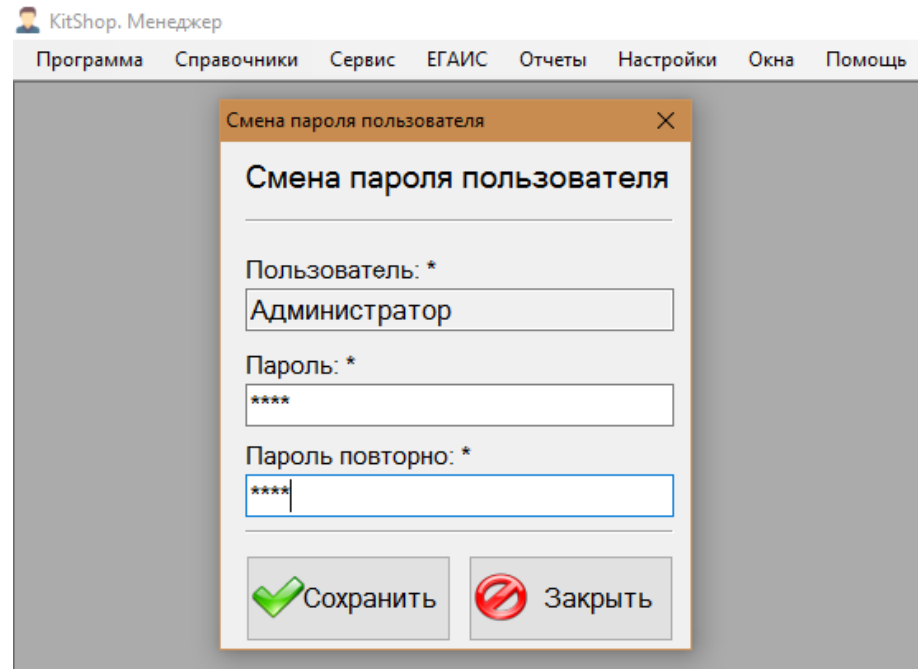